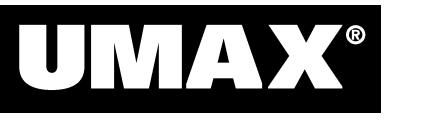

# *Astra 1220P Color Scanner – Quick Start Guide*

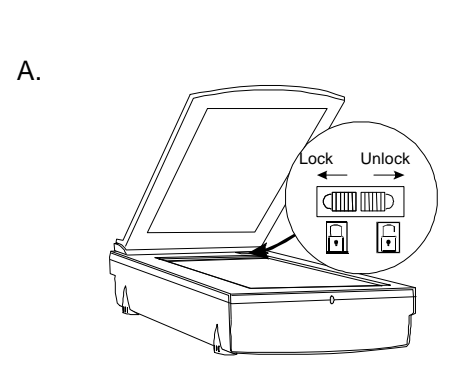

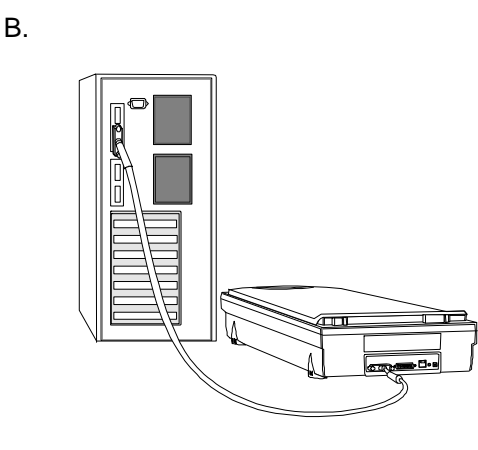

C.

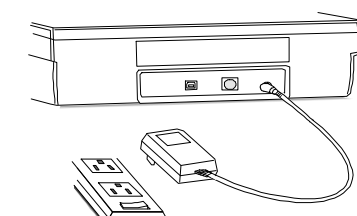

*Hardware Installation*

## **1. Unlock the Carriage**

Before operating the scanner, please unlock the restraint. To unlock the

restraint, move the restraint toward the unlocked position  $\mathbb{L}$  as shown in picture A.

## **2. Connect the Cable to the Parallel Port**

- 1. Turn off your computer and unplug the power cord.
- 2. Locate the scanner cable. Connect the 25-pin parallel interface cable to your PC's printer port as shown in picture B.
- 3. Attach the other end of the cable to the "To PC" connector on your scanner.
- 4. If you want to connect a printer, please connect it to the connector labeled "To Printer" on your scanner.

Note: The scanner will check your parallel port mode automatically and decide which mode (EPP, ECP, SPP) is suitable.

### **3. Connect the Power**

Plug in the power adapter cord as shown in picture C.

## *Software Installation*

Please close all applications prior to installation. For more information on closing applications, please refer to the Owner's Guide Addendum included with your scanner.

## *Installing Adobe PhotoDeluxe 2.0*

- 1. Insert the PhotoDeluxe CD into your CD-ROM drive. (If the installation program starts automatically, skip to step 5).
- 2. Double-click on the My Computer icon on your Windows desktop.
- 3. Double-click the PhotoDeluxe icon (your CD-ROM drive).
- 4. Double click the Autorun icon.
- 5. Follow the onscreen instructions to continue the installation. This CD will install Adobe PhotoDeluxe, Adobe Acrobat Reader, and Adobe Type Manager.
- 6. Once everything has been installed, click Finish to finish installation and begin the registration process.
- 7. After registration is complete, you will be prompted to restart the computer. Click the OK button to restart Windows.

#### *Installing the UMAX Astra Scanner CD*

- 1. Insert the Astra Scanner CD into your CD-ROM drive. (If the installation program starts automatically, skip to step 5).
- 2. Double-click on the My Computer icon on your Windows desktop.
- 3. Double-click the UMAX Scanner CD icon (your CD-ROM drive).
- 4. Double click on the Setup icon.
- 5. Follow the onscreen instructions to continue the installation. This CD will install Presto! PageManager, Presto! PhotoAlbum, VistaScan, and OmniPage Limited Edition. (Note: For free registration of your OmniPage LE software, call Caere Corporation at 1-800-488-1133 or visit their web site, www.caere.com, for a registration number. If you do not register, use of the OmniPage LE software is limited to 25 sessions.)
- 6. During the installation of OmniPage LE, you will be prompted to select your TWAIN source. Be sure to choose VistaScan 3.1 as this source.
- 7. When the software installation is complete, you will be prompted to restart your computer. Click Restart Windows at this time.

**Questions?** Your UMAX scanner package includes a number of additional sources of information to help make your scanning experience fun and easy. Included in the box are the Owner's Guide for your scanner that provides additional details about the scanner hardware and the Owner's Guide Addendum that offers step-by-step instructions for many common scanning activities. Also, each software package includes an electronic User's Guide that provides additional information. Refer to the Owner's Guide Addendum for instructions on accessing the electronic users guide. Finally, UMAX and its software partners provide information, hints, and help via their web sites (www.umax.com, www.adobe.com, www.caere.com, www.newsoftinc.com)*<sup>Ó</sup>1999, UMAX Technologies, Inc. 022499-20P, PN #810R01-72*